# **cadfocus**

## **COCCA Geomatic Survey CAD Tools**

#### **www.geoscad2.com**

GEOsCAD2 Std v.24 For AutoCAD Installation Guide

### Index

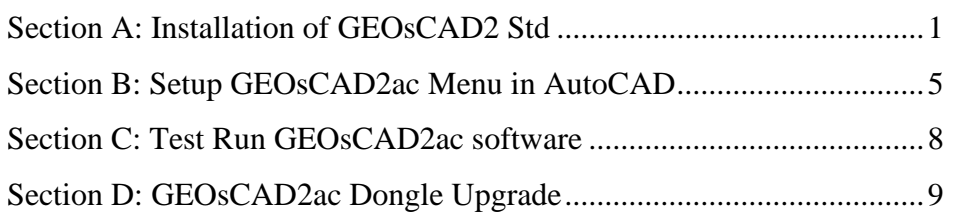

## <span id="page-0-0"></span>Section A: Installation of GEOsCAD2 Std

Step 1. Insert GEOsCAD2 Product CD,

browse to CD Drive...**\GEOsCAD2 For AutoCAD\v.24\** folder and double left mouse click on **"***GC2v24\_ac\_64-bit\_Setup.exe"* to start the installation.

#### Note:

If do not have / lost product CD send an email to below address to request for **"***GC2v24\_ac\_64-bit\_Setup.exe"* download link. [support@cadfocus.com.my](mailto:support@cadfocus.com.my) / [license@cadfocusmy.com](mailto:license@cadfocusmy.com)

#### Step 2. Follow the screen instruction to proceed with the setup installation

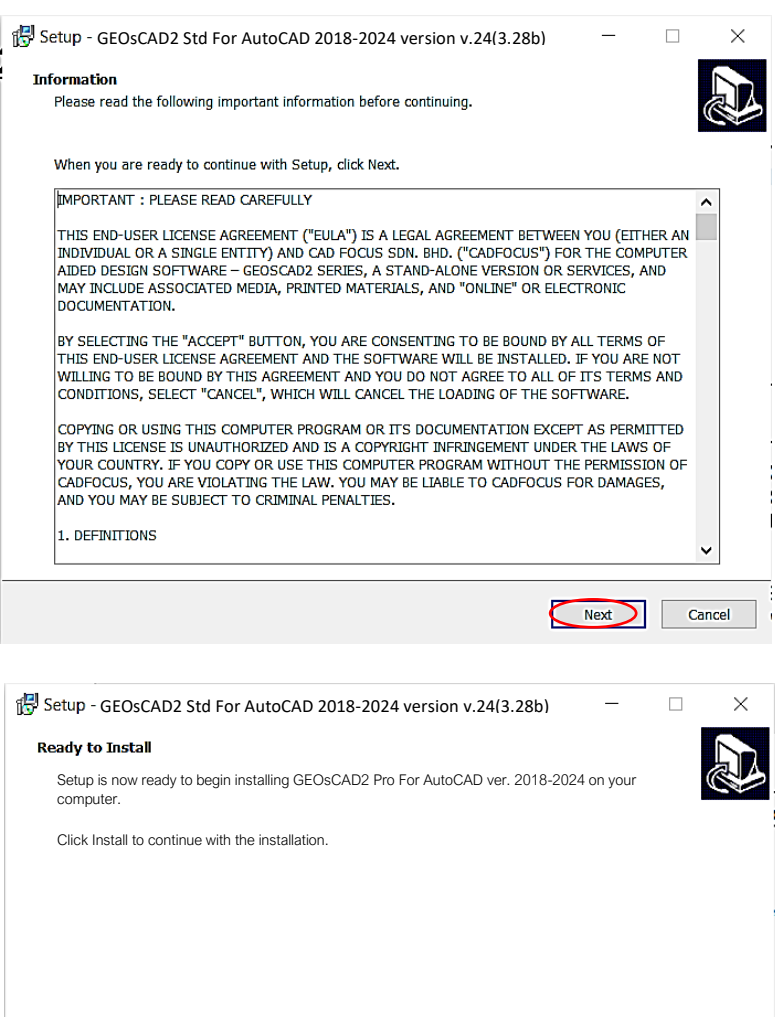

Back

 $\bigcap$ Install

Cancel

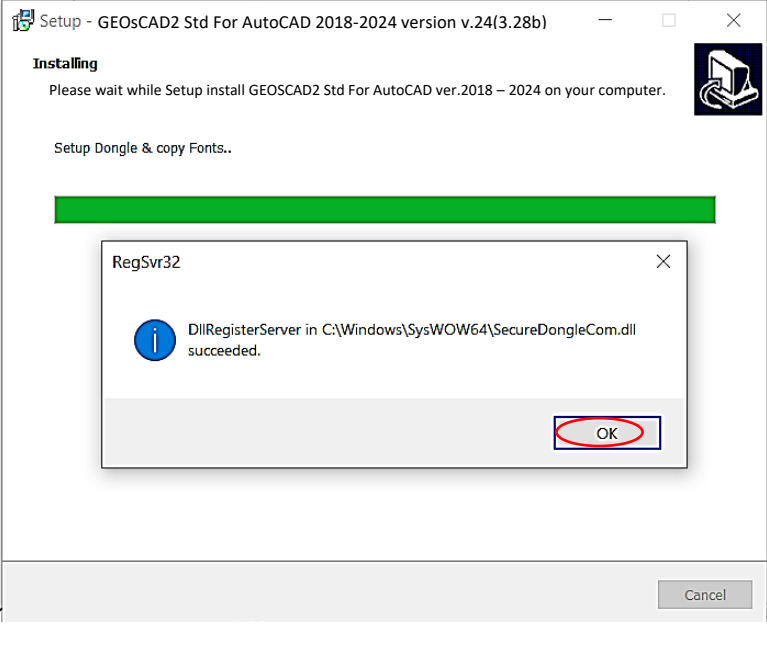

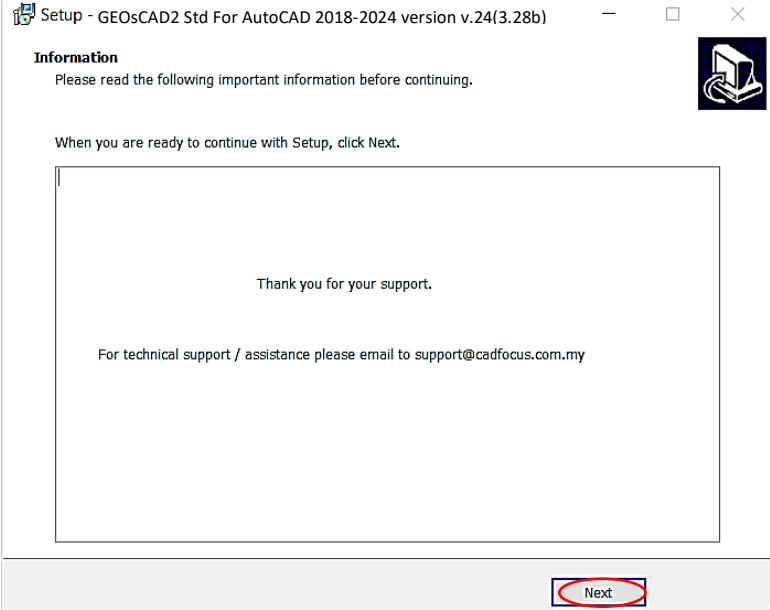

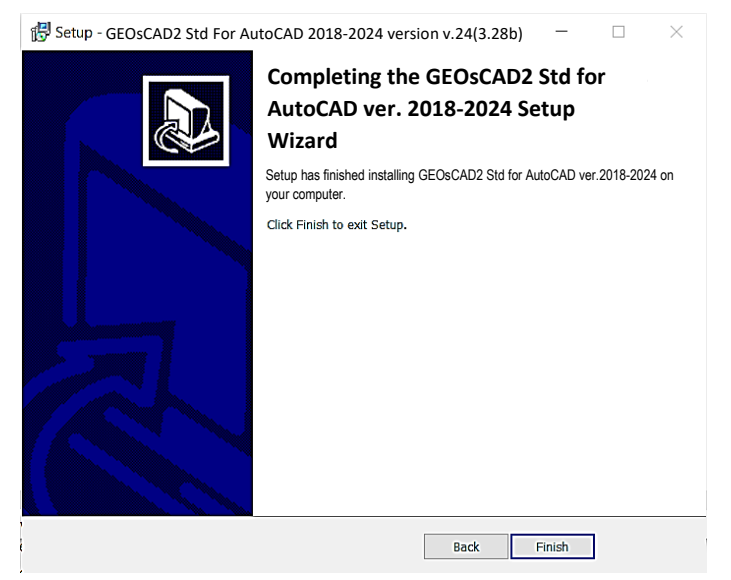

#### **Note:**

After the Installation setup process a new folder (*C:\geoscad2ac*) being created with the extracted files as shown below:

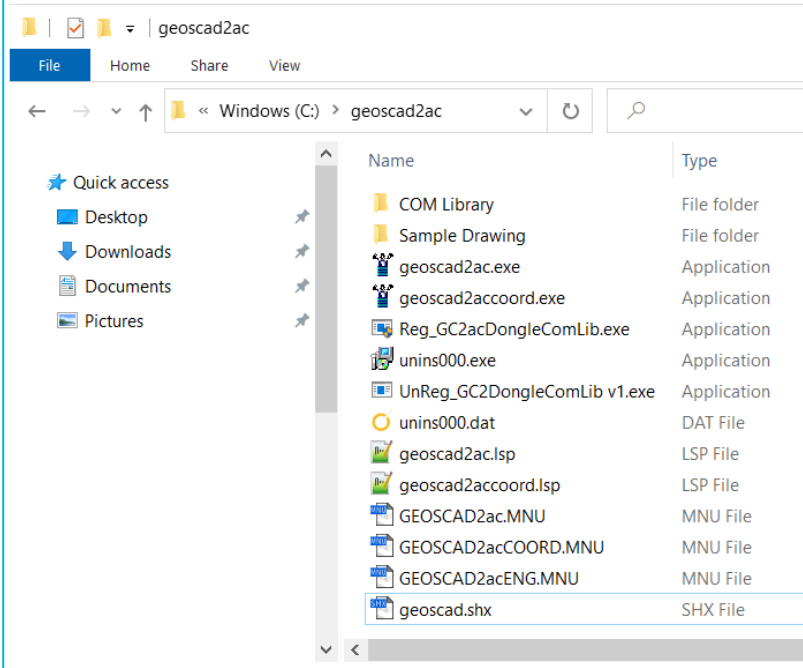

### <span id="page-4-0"></span>Section B: Setup GEOsCAD2ac Menu in AutoCAD

\*\***Note:** If default user interface already in **C***lassic mode*, skip Step 2 ,and start with Step 3. If you are using *Ribbon* interface, start with Step 1.

Step 1. Run AutoCAD Application/ Software

Step 2. Click Quick Access Toolbar drop-down > Show Menu Bar.

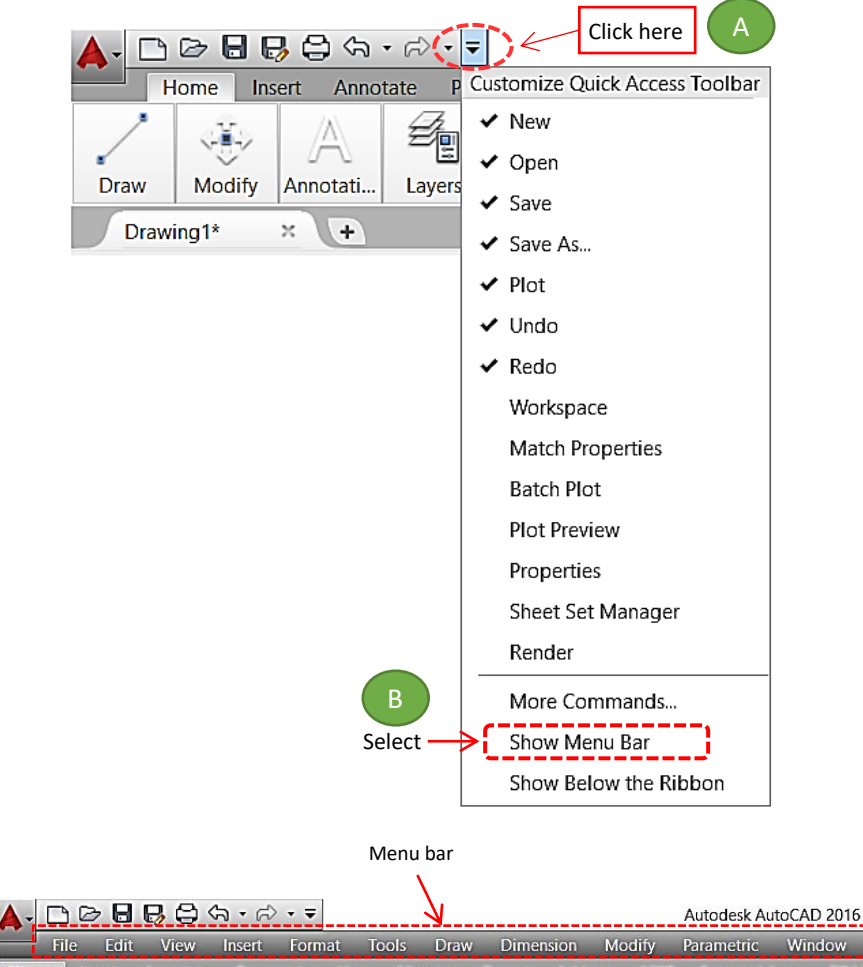

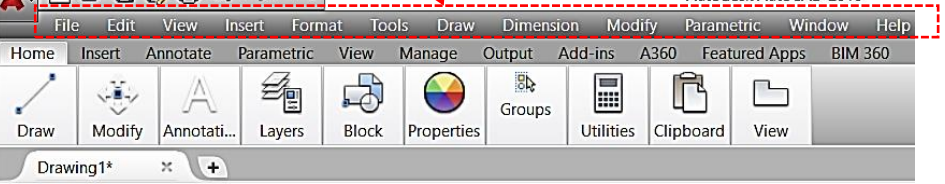

#### **Step 3.** Input **"MENULOAD"** command [Command: MENULOAD]

**Step 4. 'Load/Unload Customization' dialog box appear.** 

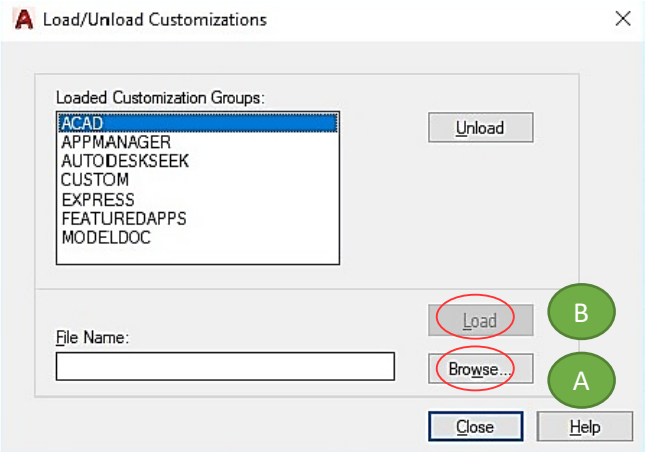

(A) Click '**Browse**' and Go to **C:\ geoscad2ac** folder and Open **GEOSCAD2ac.MNU**

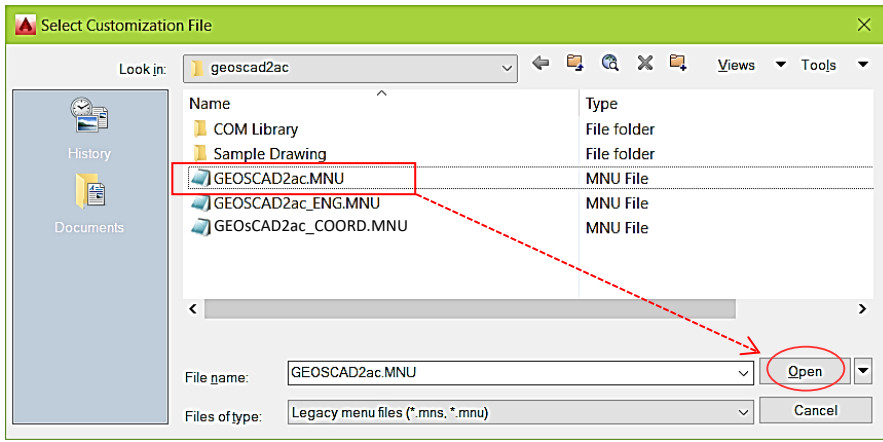

(B) Click Load button Repeat Steps A & B to for **GEOSCAD2acENG.MNU, GEOSCAD2acCOORD.MNU** 

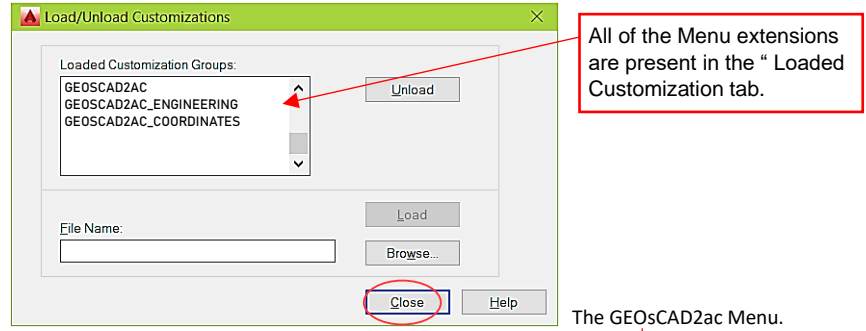

#### **\*\*Upon Successfully menu load, pull-down menu should display as below**

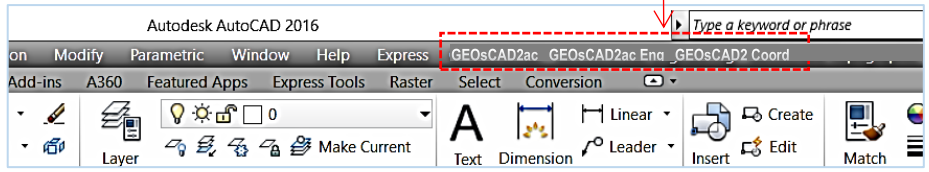

(C) Add *C:\geoscad2ac* folder to AutoCAD Support File Search Path Input **"Options"** command and follow below steps.

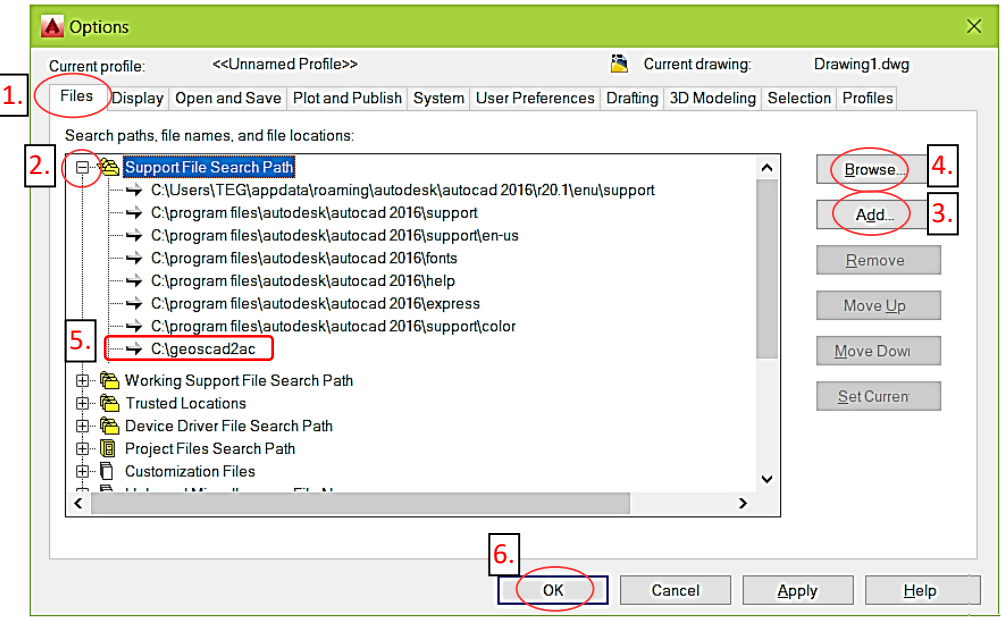

(D) Type "SECURELOAD" command prompt and set value to "0" (zero) SECURELOAD Enter new value for SECURELOAD <1>:0 hit return

## <span id="page-7-0"></span>Section C: Test Run GEOsCAD2ac software

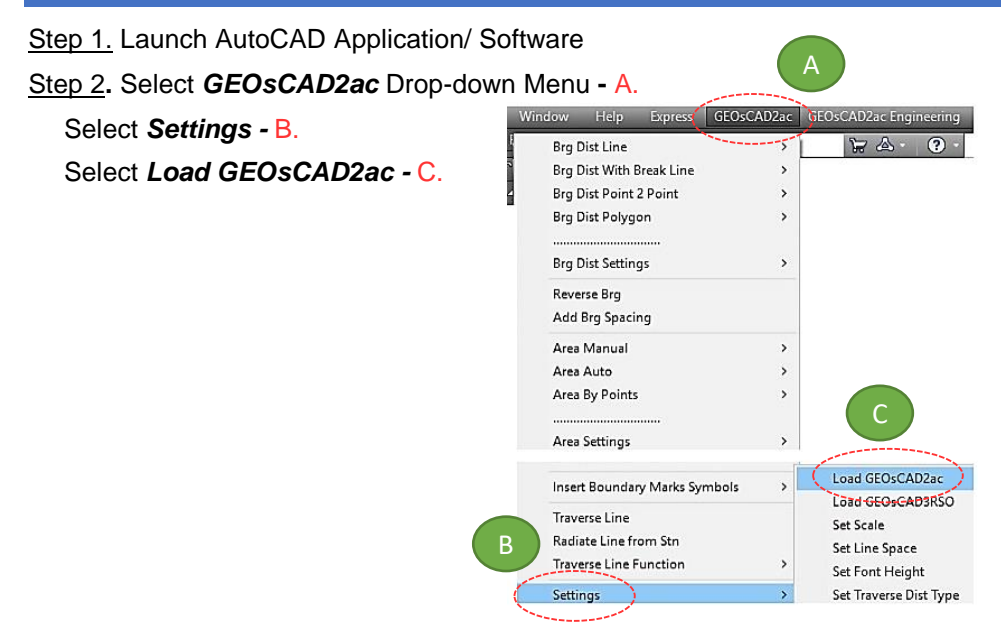

**\*\*Note:** If this message box appears for AutoCAD 2014 and above, select **"Always Load"**

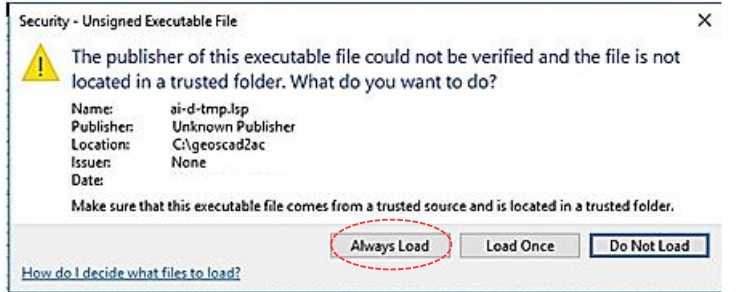

Step 3. Press F2 key to change to AutoCAD Text Window.

\*\*Below image indicate GEOsCAD2 v.22 is successfully loaded.

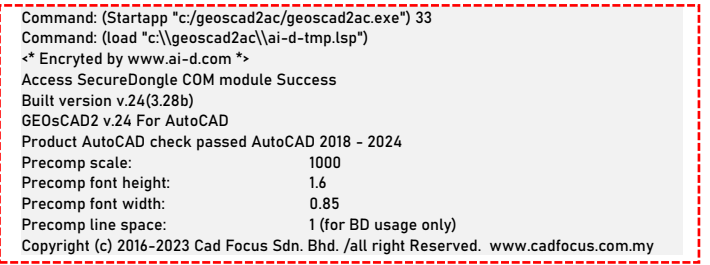

## <span id="page-8-0"></span>Section D: GEOsCAD2ac Dongle Upgrade

#### *\*\* Only Applicable for Upgrade Purchase where customer having previous version of GEOsCAD2 dongle\*\**

- **Step 1.** Insert GEOsCAD2 Dongle in the USB port
- **Step 2.** Download and unzip the "Dongle Upd.zip" file

#### **Step 3.** Rename the **UpdateTool\_exe** to **UpdateTool.exe**

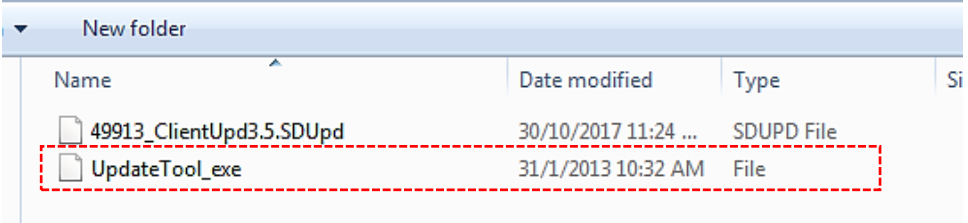

#### **Step 4.** Double click on the **UpdateTool.exe**

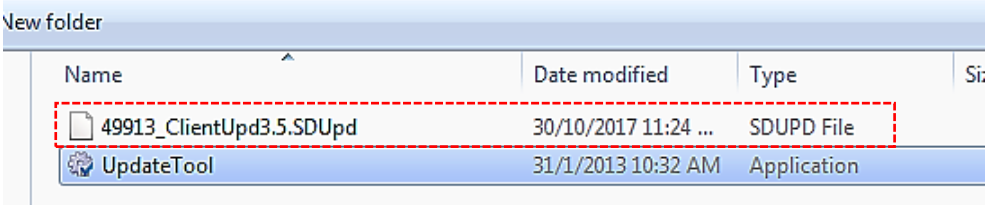

**Step 5.** 'SecureDongle Update Tool' dialog box appeared.

(A) Click 'Browse'

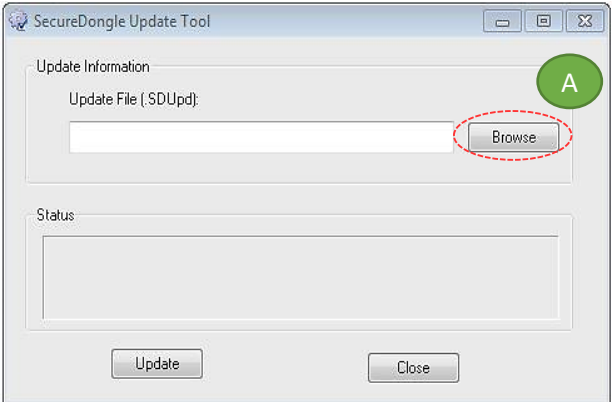

(B) Locate the update file correspond to Dongle code [eg. 48296\_ClientUpd3.5.SDUpd]

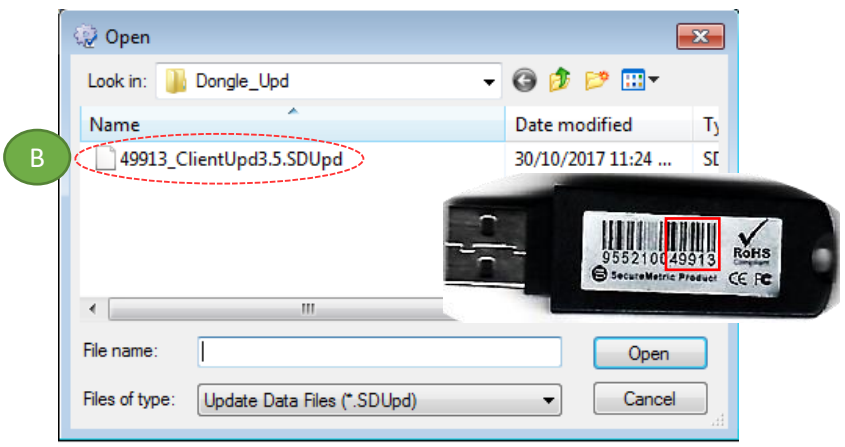

(C) Click 'Update' follow by 'Close'

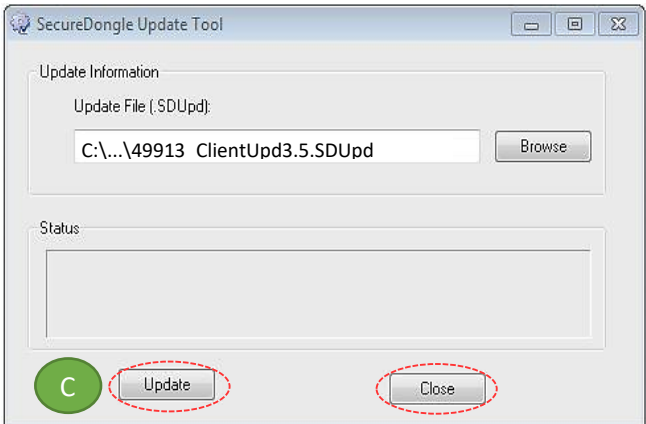

**Step 6.** If **Success**, Open ZWCAD Application / Software and test run on GEOsCAD2

#### **CAD FOCUS Sdn Bhd**

Suite D-5-16, Level 5 Vivo Block D, Southgate Commercial Centre Off Jalan Chan Sow Lin, 55200 Kuala Lumpur. Tel:03 9223- 1918 Fax:03 9221**-**6900 Website www.cadfocus.com.my Facebook: www.facebook.com/ZWCAD.cadfocus